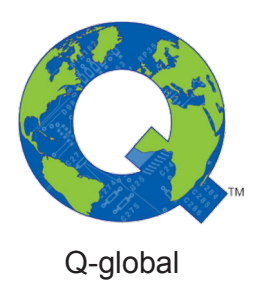

# Q-global guide

Q-global Användarguide

Juni 2018

PEARSON

### Kapitel 1 Välkommen till Q-global

Q-global är en webbaserad plattform som möjliggör administrering, poängsättning och resultatsammanställning av test. Q-global hjälper dig att organisera information om testpersoner och testningar, generera rapporter och hantera konton.

I denna användarguide finns inte alla funktioner på Q-global beskrivna, utan den ska ses som en guide för att komma igång.

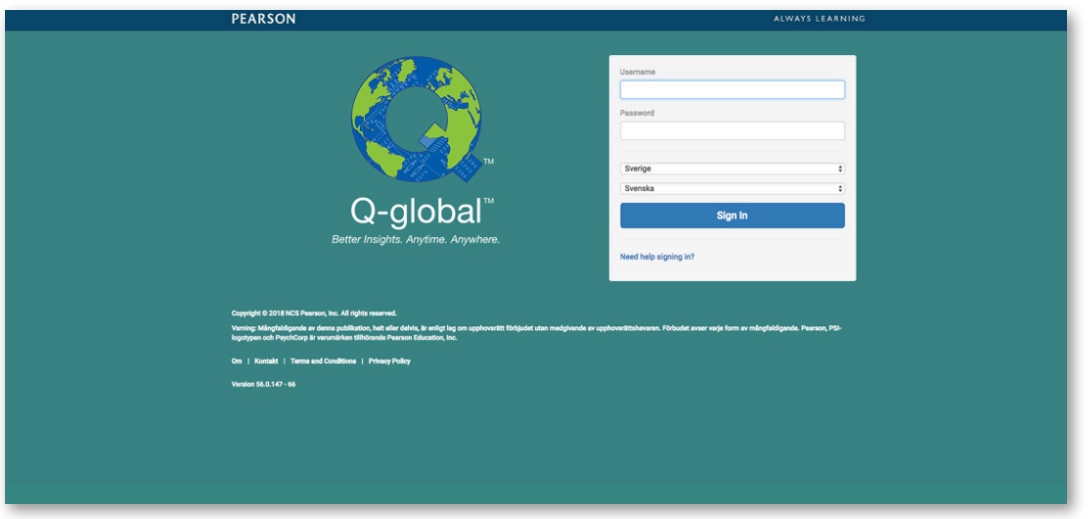

### **Logga in**

- **•** Öppna webbläsaren (exempelvis Chrome eller Safari) och skriv in webbadressen: **qglobal.pearsonclinical.com**
- **•** Ange **Användarnamn** och **Lösenord**.
- **•** Välj land och språk.
- **•** Klicka på **Logga in**.

### **Tvåfaktorsautentisering (NYTT!)**

**•** Första gången du loggar in på Q-global ser du ett fönster där du kan ställa in dina 2FA inställningar. Guiden för hur du gör det finns [här.](https://www.pearsonassessment.se/media/wysiwyg/Aktuellt/Anvandarguide_2FA_SE.pdf)

### **Välkomstskärm**

När du loggar in på Q-global första gången visas ett popupfönster. Du har möjlighet att inaktivera fönstret genom att klicka i avkryssningsfältet (x). Om du väljer att inaktivera popupfönstret kan du *inte* öppna det igen.

**•** Klicka på **Stäng** om du önskar att popupfönstret ska visas varje gång du loggar in på Q-global.

### **Glömt användarnamn?**

- **•** Klicka på **Behöver du hjälp med att logga in?** på inloggningssidan.
- **•** Vid **Glömt användarnamn?** skriver du in din e-postadress (använd den e-postadress som du har registrerat ditt konto på).
- **•** Klicka på **Skicka**.
- **•** Ett bekräftelsemeddelande visas överst på sidan.
- **•** Ett e-postmeddelande skickas till dig med användarnamnet (*Observera! Detta är ett automatiskt e-postmeddelande och kan hamna i mappen skräppost*).

Copyright © 2016 NCS Pearson, Inc. or its affiliate(s). All rights reserved. Pearson and Q-global are trademarks in the U.S. and/or other countries, of Pearson Education, Inc., or its affiliates.

**PEARSON** 

**PEARSON** 

### **Glömt lösenord?**

- **•** Klicka på **Behöver du hjälp med att logga in?** på inloggningssidan.
- **•** Vid **Glömt lösenord?** skriver du in ditt användarnamn.
- **•** Klicka på **Skicka**.
- **•** Ett bekräftelsemeddelande visas överst på sidan.
- **•** Ett e-postmeddelande med information om hur du återställer lösenordet skickas till dig (*Observera! Detta är ett automatiskt e-postmeddelande och kan hamna i mappen skräppost*).
- **•** Klicka på länken i e-postmeddelandet.
- **•** Ange nytt lösenord.
- **•** Bekräfta nytt lösenord.
- **•** Klicka på **Skicka**.

### **Ändra lösenord**

- **•** Klicka på **Mitt konto** i huvudmenyn.
- **•** Klicka på **Ändra lösenord**. Sidan *Ändra lösenord* visas.
- **•** Ange efterfrågad information.
- **•** Klicka på **Skicka**.

### **Om kontot spärrats**

När systemet har registrerat upprepade misslyckade inloggningsförsök kommer du inte att kunna få tillgång till Q-global under en kort tidsperiod. Under denna period kommer en timer att visas på skärmen som anger hur lång tid som är kvar innan du kan försöka logga in igen.

### Kapitel 2 Navigering och terminologi

### **Navigering**

### *Hem*

Startsidan visar följande huvudsektioner:

- **•** Huvudmeny
- **•** Navigeringsflikar
- **•** Sidfotsmeny

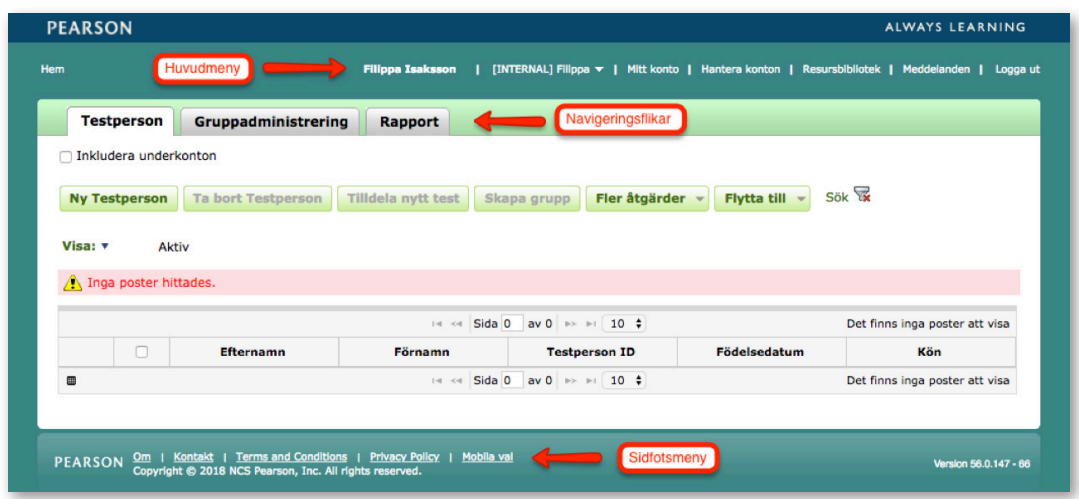

### *Huvudmeny*

I tabellen nedan beskrivs länkarna.

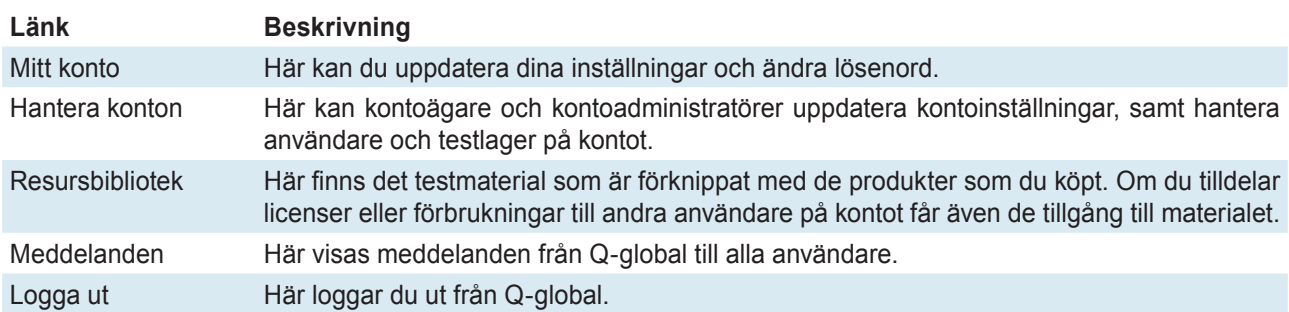

### *Navigeringsflikar*

I tabellen nedan beskrivs navigeringsflikarna.

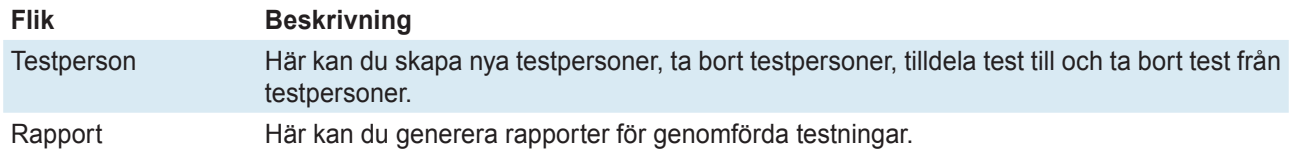

Copyright © 2016 NCS Pearson, Inc. or its affiliate(s). All rights reserved. Pearson and Q-global are trademarks in the U.S. and/or other countries, of Pearson Education, Inc., or its affiliates.

### ALWAYS LEARNING

*Sidfotsmeny*

I tabellen nedan beskrivs länkarna.

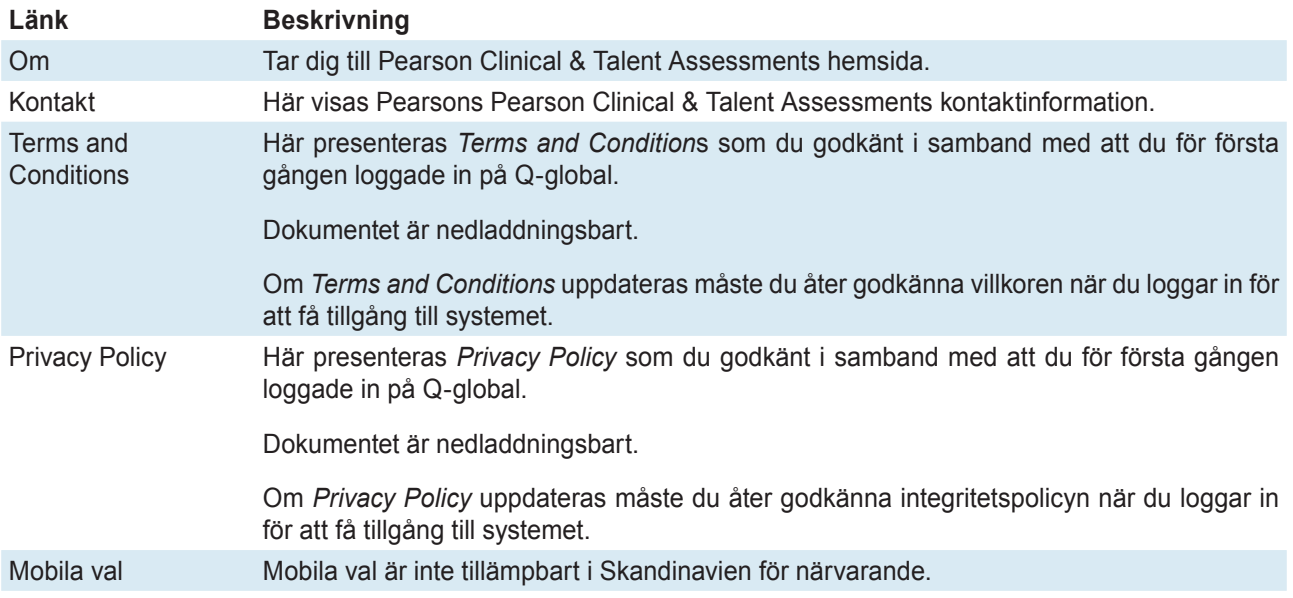

### **Användning av tabellen med testpersoner**

I tabellen nedan beskrivs funktionerna.

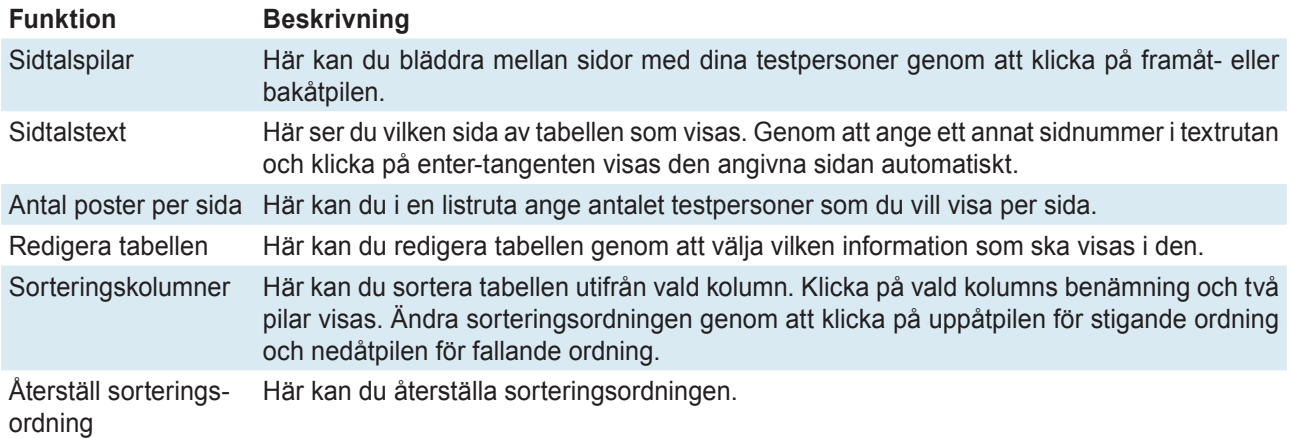

### **Revideringshistorik**

Vissa sidor visar revideringshistorik. *Skapad av* och *Skapad den* blir automatiskt angivet när en post skapas. *Ändrat av* och *Ändrat den* visar av vem och när posten senast reviderades.

### **Mina favoriter**

Du kan spara test som *Mina favoriter* för att få snabb tillgång till de test som du ofta använder. I tabellen nedan beskrivs funktionerna.

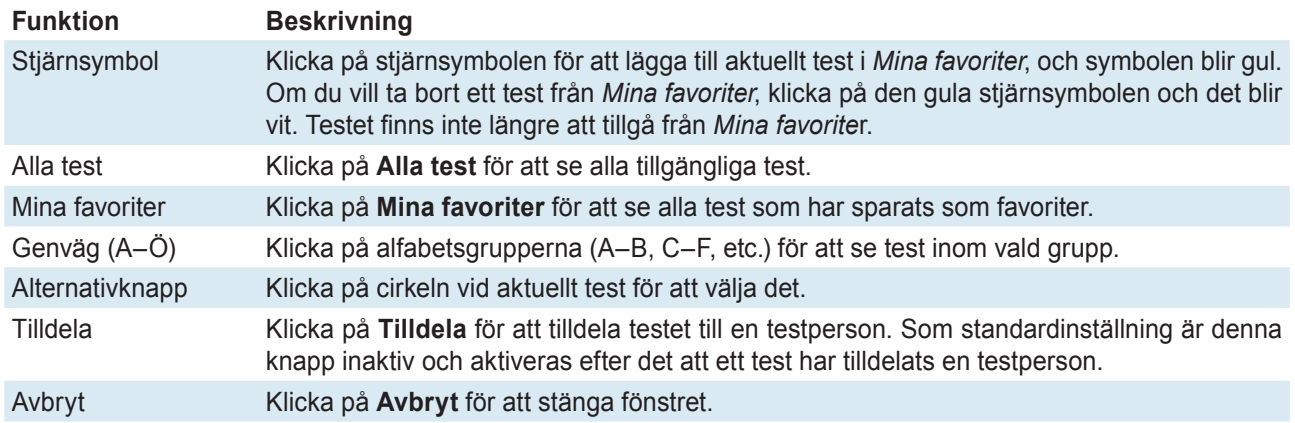

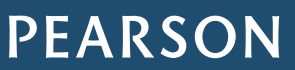

### Kapitel 3 Hantera testpersoner

När du loggar in på Q-global visas en tabell med de *aktiva* testpersonerna (första gången du loggar in är tabellen tom) på ditt konto. Här kan du se och hantera testpersonsposter, skapa och ta bort testpersoner, tilldela test och ta bort testningar, liksom flytta testpersoner till annat konto.

Du kan filtrera tabellen genom att klicka på **Sök**. Fönstret *Sök testperson* öppnas. Ange önskade villkor och klicka på **Sök**.

Med funktionen *Visa* kan du välja att se aktiva eller inaktiva testpersoner på ditt konto.

### **Ny testperson**

- **•** Klicka på **Hem** i huvudmenyn.
- **•** Klicka på **Ny Testperson**.
- **•** Ange efterfrågad information.
- **•** Klicka på **Spara**.

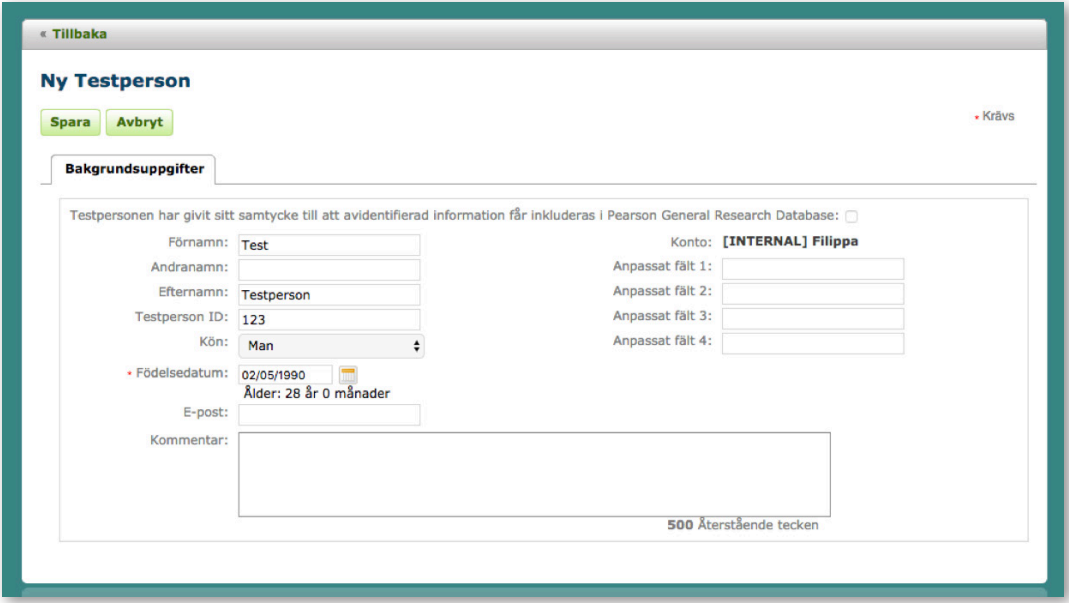

### **Ytterligare information**

- **•** Du kan inte ange ett framtida födelsedatum.
- **•** Om du *ändrar* födelsedatum för en existerande testperson kommer du automatiskt få ett varningsmeddelande. Om födelsedatumet ändras kan det påverka vilken version av testet som ska administreras eller resultat på tidigare genomförda testningar.
- **•** Du kan skapa en testperson med *samma* för- och efternamn, ID-nummer och födelsedatum som redan finns i systemet. Du kommer emellertid att få ett varningsmeddelande om att en testperson med identiska testpersonsposter redan finns i systemet. Du kan välja att fortsätta eller avbryta. Om du avbryter kommer den information som du angivit för den nya testpersonen att automatiskt tas bort, och du kommer till tabellen med aktiva testpersoner.
- **•** Även om inte alla fält avseende testpersonens bakgrundsuppgifter krävs när du skapar en testperson kan det vara nödvändigt att ange dem på andra platser i systemet, exempelvis när en testning skapas eller vid manuell inmatning av data, för att en rapport ska kunna genereras för aktuellt test.

Copyright © 2016 NCS Pearson, Inc. or its affiliate(s). All rights reserved. Pearson and Q-global are trademarks in the U.S. and/or other countries, of Pearson Education, Inc., or its affiliates.

### ALWAYS LEARNING

### **Översikt över en testperson**

- **•** Klicka på **Hem** i huvudmenyn.
- **•** Hitta aktuell testperson i tabellen.
- **•** Klicka på raden för att öppna testpersonsposten.
- **•** Här visas bakgrundsinformationen om testpersonen och tilldelade test och testningens(arnas) status(ar).

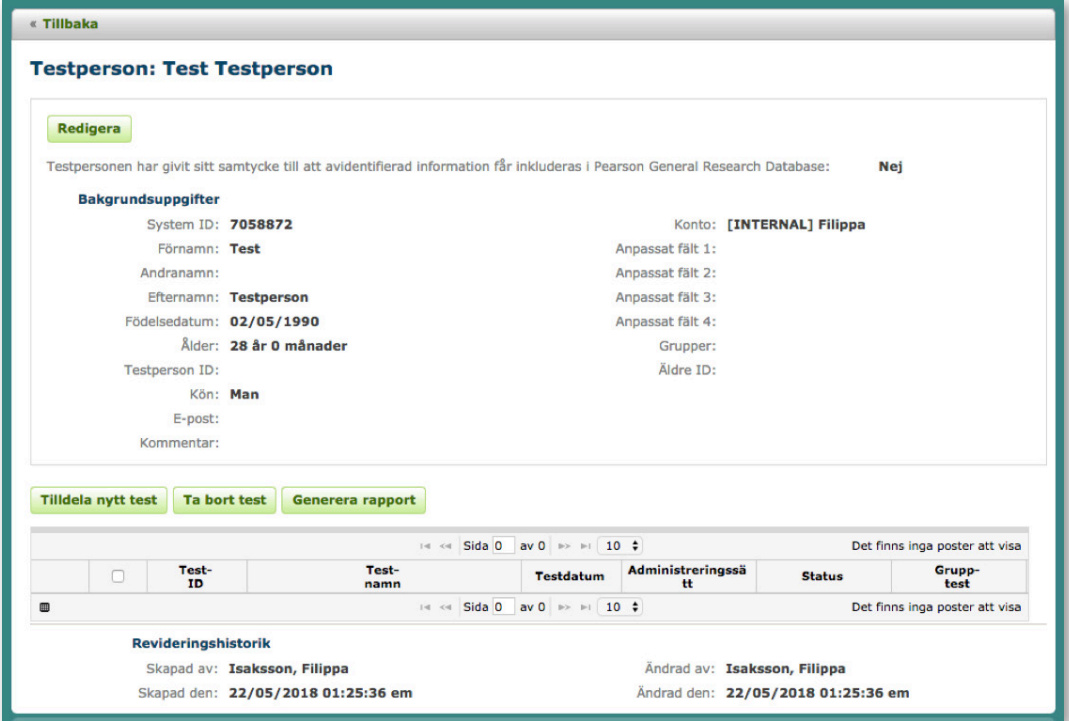

### **Redigera en testperson**

- **•** Klicka på **Hem** i huvudmenyn.
- **•** Hitta aktuell testperson i tabellen.
- **•** Klicka på raden för att öppna testpersonsposten.
- **•** Klicka på **Redigera**.
- **•** Ange önskade uppdateringar.
- **•** Klicka på **Spara**.

#### **Ta bort en testperson**

- **•** Klicka på **Hem** i huvudmenyn.
- **•** Hitta aktuell testperson i tabellen.
- **•** Klicka på rutan vid testpersonens namn.
- **•** Klicka på **Ta bort Testperson**. Fönstret *Ta bort Testperson* öppnas.
- **•** Klicka på **Ja** för att bekräfta borttagningen. Klicka på **Nej** för att avbryta.

*Observera!* Om du tar bort en testperson kommer alla förknippade poster även att tas bort, exempelvis data från genomförd testning. Det rekommenderas att du tar säkerhetskopior av data och att du sparar ned de rapporter som genererats innan en testperson tas bort ur systemet.

Copyright © 2016 NCS Pearson, Inc. or its affiliate(s). All rights reserved. Pearson and Q-global are trademarks in the U.S. and/or other countries, of Pearson Education, Inc., or its affiliates.

**PEARSON** 

#### **Sammanfoga testpersonsposter**

För att sammanfoga testpersonsposter måste för-, efternamn och födelsedatum överensstämma. Funktionen *Sammanfoga testpersonsposter* ska användas i de fall som samma testperson har skapats två gånger med olika bakgrundsinformation, exempelvis en med e-postadress och en utan den informationen. När du skapar en testperson med samma för-, efternamn och födelsedatum får du ett varningsmeddelande. Om du väljer att spara den testpersonen kan du senare sammanfoga testpersonsposterna enligt nedan.

- **•** Klicka på **Hem** i huvudmenyn.
- **•** Hitta den första aktuella testpersonen i tabellen. Klicka på rutan vid testpersonens namn.
- **•** Hitta den andra aktuella testpersonen i tabellen. Klicka på rutan vid testpersonens namn.
- **•** Klicka på **Flera åtgärder** och välj **Sammanfoga poster**. Sidan *Sammanfoga poster* visas.
- **•** Granska bakgrundsuppgifterna på sidan och välj en av testpersonerna som masterpost. Denna post kan sedan redigeras när som helst.

*Observera!* Testpersonsposterna för den testperson som inte har valts som masterpost kommer att tas bort. Alla testningar som är förknippade med den testpersonen kommer att sammanfogas med den valda testpersonen (masterposten).

- **•** Klicka på **Sammanfoga poster**.
- **•** Fönstret *Sammanfogningsbekräftelse* öppnas. Läs meddelandet noga. Klicka på **Bekräfta sammanfogning** om du vill fortsätta att sammanfoga posterna. Klicka på **Avbryt** för att avbryta sammanfogningen.
- **•** När sammanfogningen har bekräftats visas sidan med testpersonens bakgrundsuppgifter med uppdateringarna.

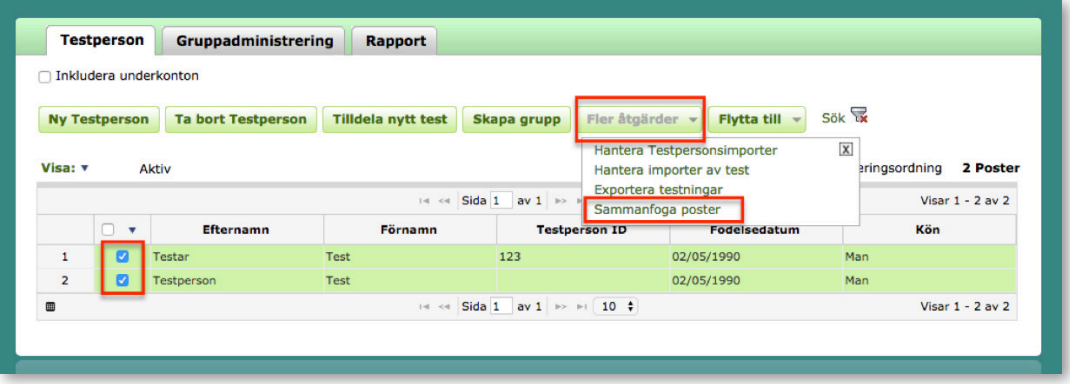

### **Flytta testperson till annat konto**

- **•** Klicka på **Hem** i huvudmenyn.
- **•** Hitta aktuell testpersonen i tabellen.
- **•** Klicka på rutan vid testpersonens namn.
- **•** Klicka på **Flytta till** och välj **Annat konto**. Fönstret *Kontohierarki* öppnas. Klicka på **+** för att öppna kontohierarkin.
- **•** Välj konto genom att klicka på aktuellt kontonamn (*inte* i rutan vid namnet).
- **•** Klicka på **Flytta**.

Copyright © 2016 NCS Pearson, Inc. or its affiliate(s). All rights reserved. Pearson and Q-global are trademarks in the U.S. and/or other countries, of Pearson Education, Inc., or its affiliates.

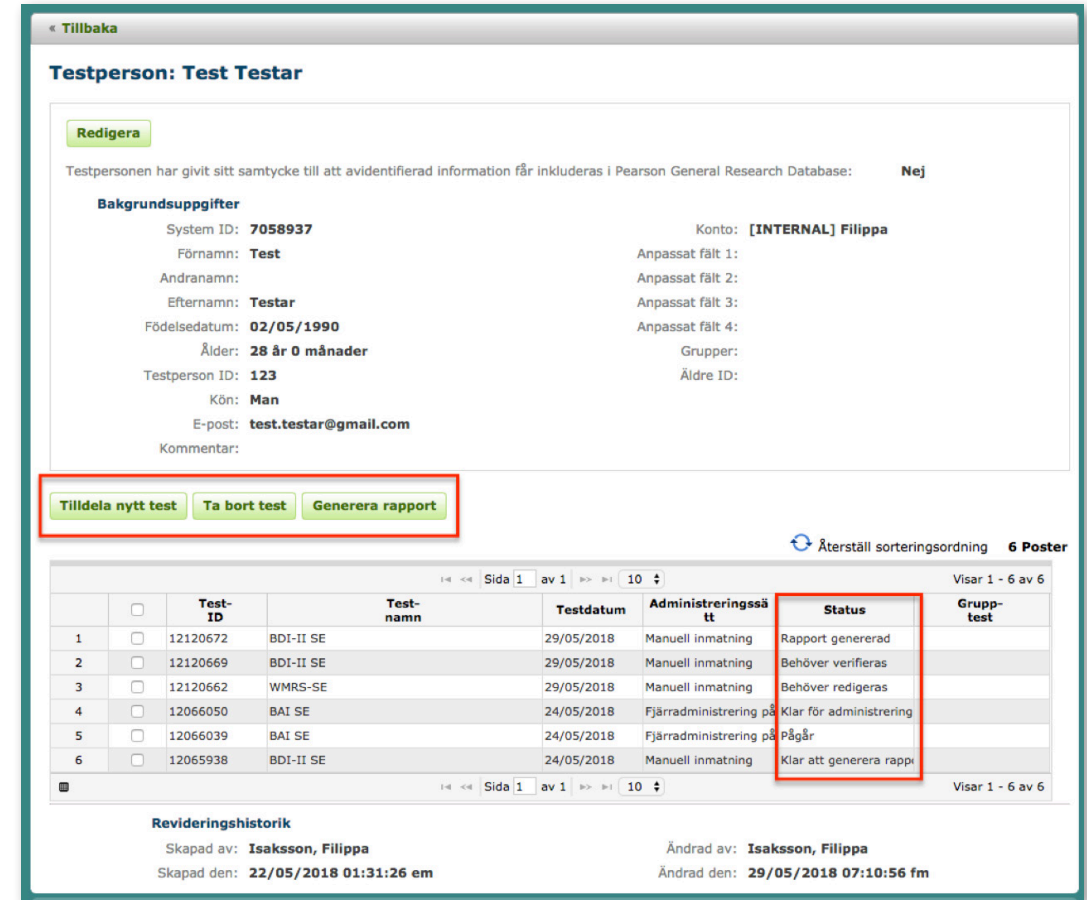

### Kapitel 4 Hantera testningar och generera rapporter

I tabellen nedan beskrivs funktionerna.

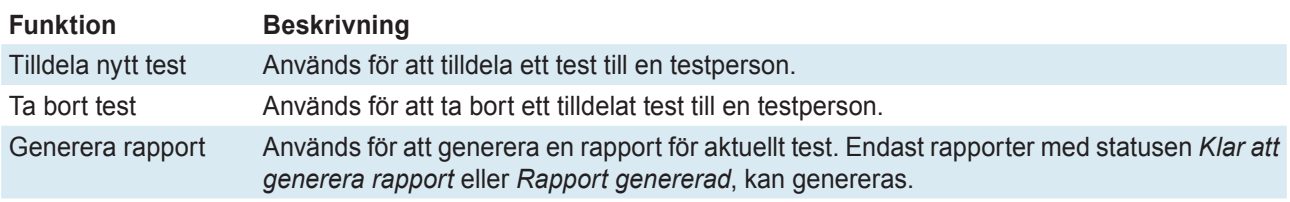

I tabellen nedan beskrivs olika statusar för testningar.

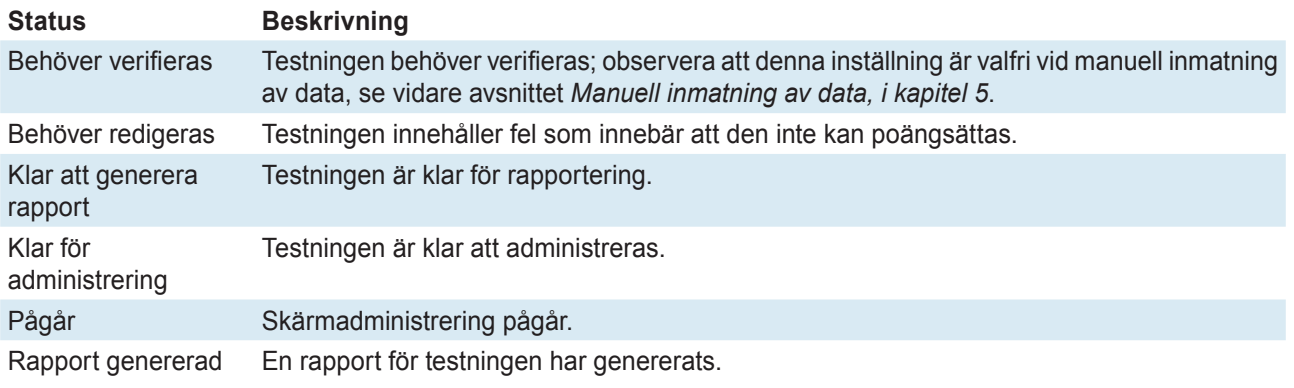

Copyright © 2016 NCS Pearson, Inc. or its affiliate(s). All rights reserved. Pearson and Q-global are trademarks in the U.S. and/or other countries, of Pearson Education, Inc., or its affiliates.

### ALWAYS LEARNING

### **Tilldela nytt test**

På sidan *Uppgifter om testet* kan du ange testdatum, testledare, välja administreringssätt (manuell inmatning, skärmadministrering eller fjärradministrering på skärm). Om manuell inmatning av råpoäng valts ska du även ange svar på enskilda uppgifter i testet. För vissa test krävs även att ytterligare bakgrundsuppgifter anges för att en rapport ska kunna genereras.

Du kan tilldela nytt test till en testperson på två olika sätt.

*Från tabellen över testpersoner*

- **•** Klicka på **Hem** i huvudmenyn.
- **•** Hitta aktuell testperson i tabellen. Klicka på rutan vid testpersonens namn (om du klickar på raden visas sidan med testpersonens bakgrundsuppgifter).
- **•** Klicka på **Tilldela nytt test**.
- **•** Välj det *test* som ska administreras och klicka på **Tilldela**. Sidan *Uppgifter om testet* visas.
- **•** Ange efterfrågad information.
- **•** Klicka på **Spara**.

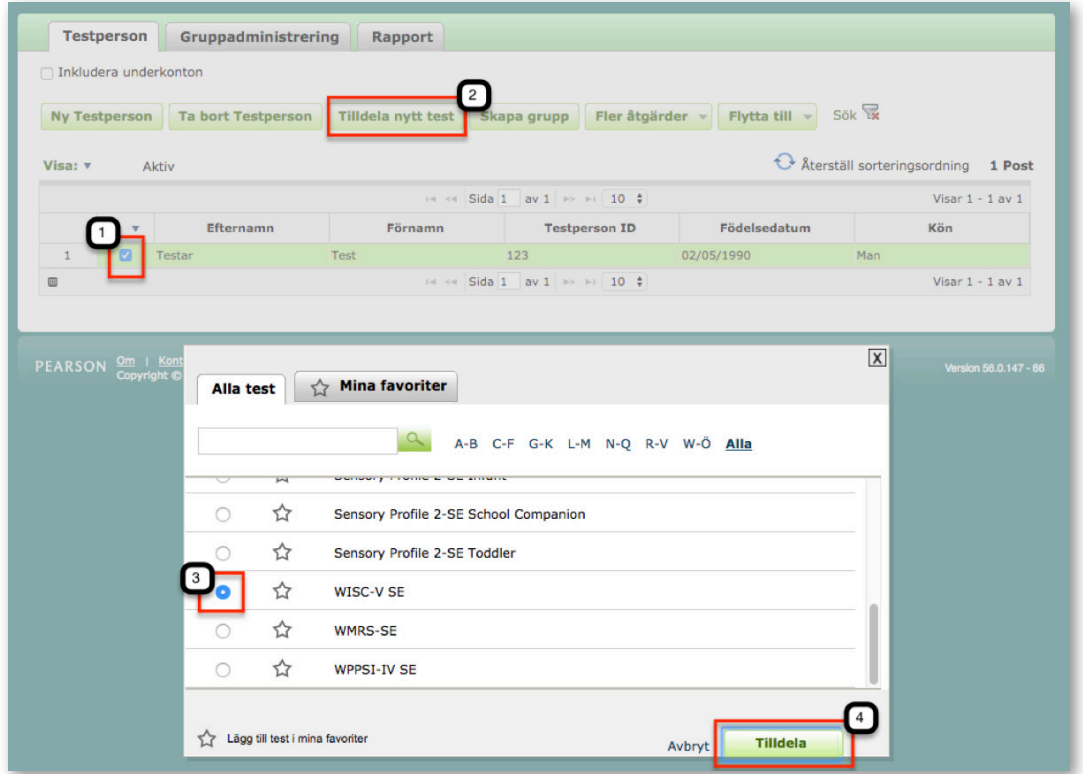

Copyright © 2016 NCS Pearson, Inc. or its affiliate(s). All rights reserved. Pearson and Q-global are trademarks in the U.S. and/or other countries, of Pearson Education, Inc., or its affiliates.

# **PEARSON**

### *Från sidan med testpersonens bakgrundsuppgifter*

- **•** Hitta aktuell testperson i tabellen. Klicka på raden med aktuell testpersons namn och sidan med testpersonens bakgrundsuppgifter visas.
- **•** Klicka på **Tilldela nytt test**.
- **•** Välj det test som ska administreras och klicka på **Tilldela**. Sidan *Uppgifter om testet* visas.
- **•** Ange efterfrågad information.
- **•** Klicka på **Spara**.

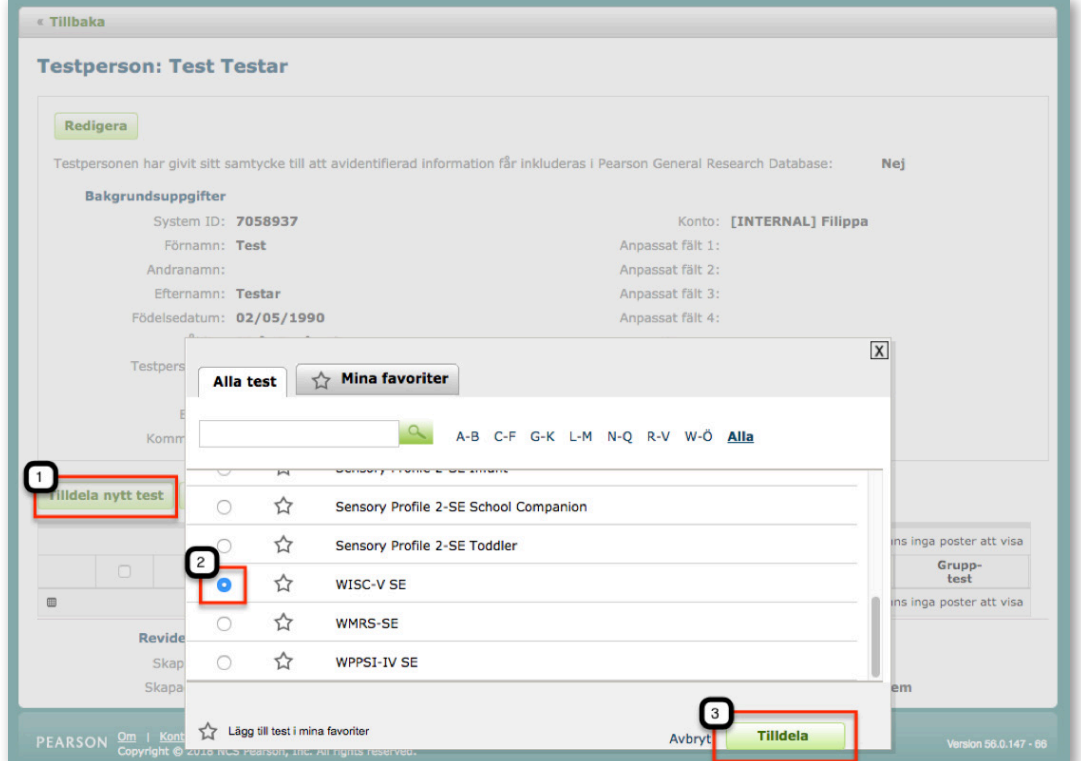

### **Redigera testning**

- **•** Klicka på **Hem** i huvudmenyn.
- **•** Hitta aktuell testperson i tabellen.
- **•** Klicka på raden med aktuell testpersons namn.
- **•** Sidan med testpersonens bakgrundsuppgifter visas och i tabellen visas de test som är förknippade med testpersonen.
- **•** Klicka på raden för aktuellt test. Sidan *Uppgifter om testet* visas.
- **•** Klicka på **Redigera**.
- **•** Uppdatera önskad information.
- **•** Klicka på **Spara**.

### **Ny testledare**

- **•** Klicka på **Ny Testledare**. Fönstret *Ny Testledare* öppnas.
- **•** Ange efterfrågad information.
- **•** Klicka på **Spara**.

#### **Information om test**

Klicka på **Information om test** för kortfattad information om aktuellt test och hur data matas in i systemet.

Copyright © 2016 NCS Pearson, Inc. or its affiliate(s). All rights reserved. Pearson and Q-global are trademarks in the U.S. and/or other countries, of Pearson Education, Inc., or its affiliates.

### ALWAYS LEARNING

### **Ytterligare information**

**•** Enbart knappar som är tillgängliga är aktiva. Exempelvis, på sidan med uppgifter om testpersonen kommer knappen *Ta bort test* att vara inaktiv om inget test har tilldelats testpersonen.

### **Generera rapporter**

Rapporter kan genereras för genomförda testningar, det vill säga har statusen *Klar att generera rapport*. Rapporter genereras som nedladdningsbara filer i PDF-format.

För att kunna generera en rapport måste kontot vara aktivt och finnas giltig licens och tillräckligt med förbrukningar på kontot. *Observera även att pop-up blockad måste vara inaktiverad på Q-global hemsidan för att en rapport skall genereras*.

När en rapport har genererats får den statusen *Rapport genererad* och du kan:

- **•** Åter ladda ned rapporten.
- **•** Du kan även redigera en testning när en rapport har genererats, se avsnittet *Redigera testning* i detta kapitel.

### *Generera en rapport från tabellen med testpersoner*

- **•** Klicka på **Hem** i huvudmenyn. En tabell med aktiva testpersoner visas.
- **•** Hitta aktuell testperson i tabellen. Klicka på raden med aktuell testpersons namn och sidan med testpersonens bakgrundsuppgifter visas.
- **•** Klicka på rutan vid det test du vill generera en rapport för (om du klickar på raden visas sidan med *Uppgifter om testet*).
- **•** Klicka på **Generera rapport**. En listruta blir tillgänglig.
- **•** Välj den rapport du vill generera en rapport för. Fönstret *Rapportinställningar* öppnas.
- **•** Ange önskade rapportinställningar.
- **•** Klicka på **Generera rapport**.

#### *Generera en rapport från sidan med uppgifter om testet*

- **•** Klicka på **Hem** i huvudmenyn. En tabell med aktiva testpersoner visas.
- **•** Hitta aktuell testperson i tabellen. Klicka på raden med aktuell testpersons namn och sidan med *Uppgifter om testet* visas.
- **•** Klicka på rutan vid aktuellt test.
- **•** Klicka på **Generera rapport**. En listruta blir tillgänglig.
- **•** Välj den rapport du vill generera.
- **•** Ange önskade rapportinställningar.
- **•** Klicka på **Generera rapport**.

#### *Generera en rapport från fliken Rapport*

- **•** Klicka på **Rapport** och välj aktuell testperson genom att klicka på raden.
- **•** Klicka på rutan vid aktuellt test.
- **•** Klicka på **Ändra inställningar för rapport**. Välj rapport. Fönstret *Rapportinställningar* öppnas.
- **•** Välj rapportinställningar och klicka på **Generera rapport**.

Du kan även välja *Avancerad testpersonssökning* för att hitta aktuell testperson. Fyll i valfri information och klicka på **Sök**.

Copyright © 2016 NCS Pearson, Inc. or its affiliate(s). All rights reserved. Pearson and Q-global are trademarks in the U.S. and/or other countries, of Pearson Education, Inc., or its affiliates.

**PEARSON** 

### Kapitel 5 Hantera olika administreringssätt

### **Manuell inmatning av data**

Du kan utifrån en besvarad papper och penna-version av testet mata in data manuellt i systemet. Detta görs på sidan om *Uppgifter om testet* under fliken *Svar* (råpoäng).

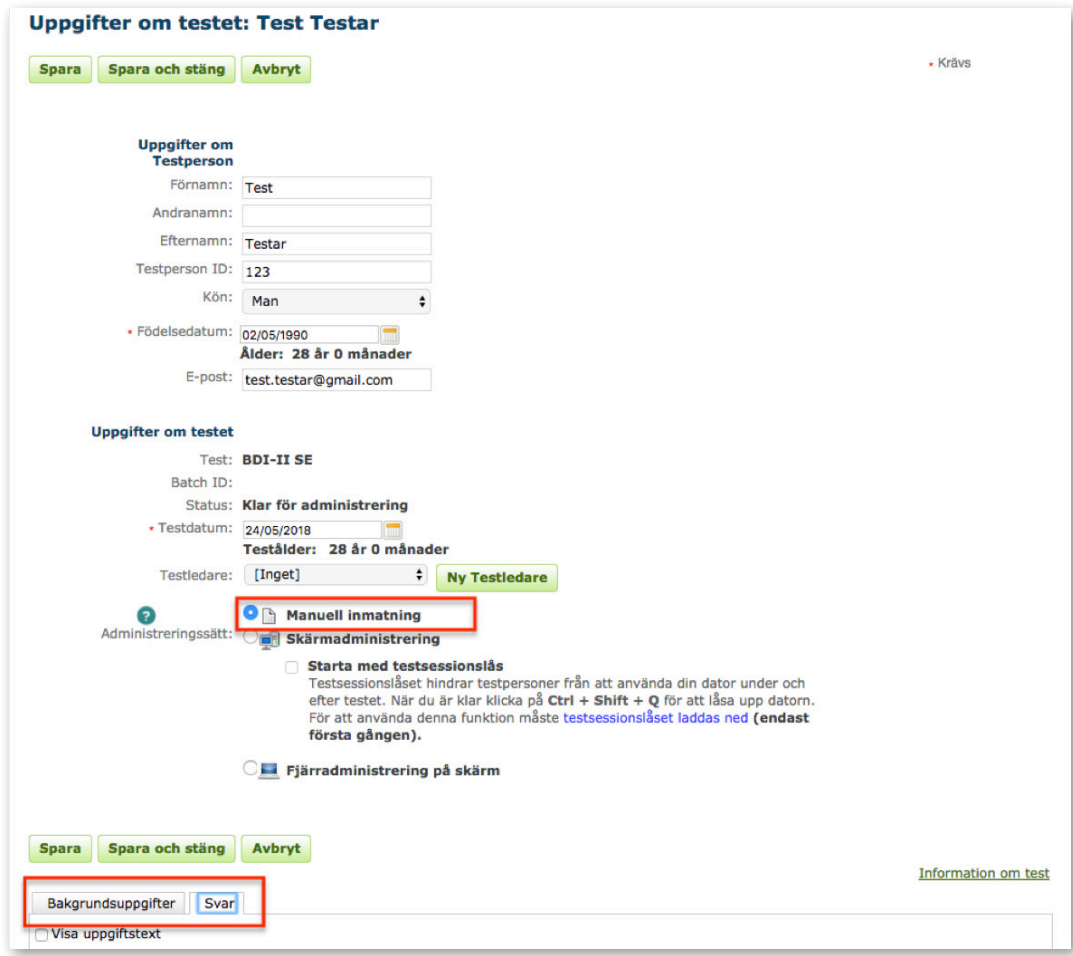

#### **Verifiering av manuellt inmatade data**

Verifiering av *manuellt inmatade data* är en funktion som gör det möjligt för dig att åter mata in testpersonens svar (råpoäng) för att säkerställa korrekt poängsättning innan en rapport genereras.

*Inställningar för verifiering på kontot*

- **•** Klicka på **Hantera konto** i huvudmenyn.
- **•** Klicka på **+** för att utvidga visningen.
- **•** Klicka på aktuellt kontonamn (*inte* i rutan vid namnet) i kontohierarkin.
- **•** Klicka på **Redigera** på sidan *Uppgifter om kontot*.

Copyright © 2016 NCS Pearson, Inc. or its affiliate(s). All rights reserved. Pearson and Q-global are trademarks in the U.S. and/or other countries, of Pearson Education, Inc., or its affiliates.

Vid *Verifiering av inmatade data* finns tre alternativ:

- **•** Krävs det krävs att du åter matar in testpersonens svar (råpoäng) för verifiering.
- **•** Valfritt du kan välja att verifiera testpersonens svar (råpoäng) eller att inte göra det.
- **•** Avstängd det krävs ingen verifiering av inmatade svar (råpoäng) av dig.

Du väljer själv vilken standardinställning du vill ha för dina testningar. I det följande beskrivs tillvägagångssättet när du valt *Krävs*.

### *Verifieringsprocessen*

Om teststatusen är *Behöver verifieras* ska du klicka på den texten.

Den enda flik som är tillgänglig under verifieringsprocessen är *Svar* eller *Råpoäng*, alla andra flikar är inaktiva.

### *Verifiera nu*

- **•** Klicka på **Verifiera nu**.
- **•** Mata åter in testpersonens svar.
- **•** Klicka på **Verifiera**. Verifieringsprocessen börjar.
- **•** Om inga oöverensstämmelser identifieras sparas inmatningarna.
- **•** Ett bekräftelsemeddelande visas.
- **•** Om oöverensstämmelser identifieras markeras de fält som behöver granskas i gult.
- **•** Mata in korrekta svar.
- **•** Klicka på **Spara** för att avsluta verifieringen.

### *Verifiera senare*

- **•** Klicka på **Verifiera senare**.
- **•** De inmatade svaren sparas i testpersonsposten.
- **•** När du vill verifiera inmatade data klickar du på **Verifiera nu**.
- **•** Mata åter in testpersonens svar.
- **•** Klicka på **Verifiera**. Verifieringsprocessen börjar.
- **•** Om inga oöverensstämmelser identifieras sparas inmatningarna.
- **•** Ett bekräftelsemeddelande visas.
- **•** Om oöverensstämmelser identifieras markeras de fält som behöver granskas i gult.
- **•** Mata in korrekta svar.
- **•** Klicka på **Spara** för att avsluta verifieringen.

### *Valfri verifiering*

När du valt *Valfri verifiering* måste du klicka på teststatusen **Behöver verifieras**. Du får då ytterligare ett val – förutom *Verifiera nu*, *Verifiera senare – Verifiera aldrig denna testning*. Klicka på önskat alternativ.

Copyright © 2016 NCS Pearson, Inc. or its affiliate(s). All rights reserved. Pearson and Q-global are trademarks in the U.S. and/or other countries, of Pearson Education, Inc., or its affiliates.

**PEARSON** 

### **Skärmadministrering**

Skärmadministrering finns tillgängligt för vissa test (till exempel BDI-2 och BAI) på Q-global. På sidan *Uppgifter om testet* vid administreringssätt markeras cirkeln vid *Skärmadministrering* och knappen *Starta test* visas. Möjligheten till manuell inmatning av data blir inaktiverad.

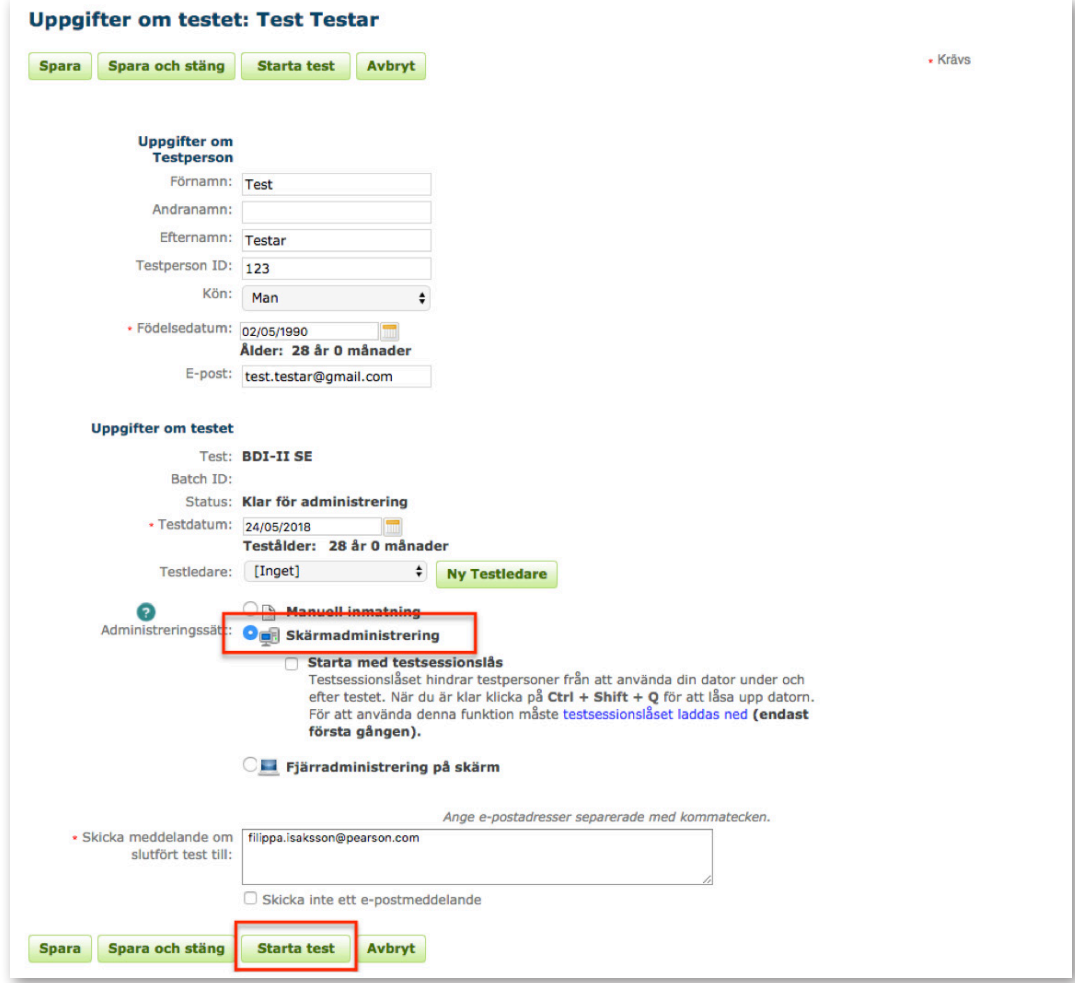

*Tilldela test* 

- **•** Tilldela aktuellt test till testpersonen (se avsnittet *Tilldela nytt test i kapitel 4 Hantera testningar och generera rapporter*).
- **•** Ange efterfrågad information.
- **•** Klicka på **Skärmadministrering** vid administreringssätt.
- **•** Klicka på **Starta test** och fönstret stängs.
- **•** Ett nytt fönster öppnas med testet nedladdat. Testpersonen kan nu genomföra testet.
- **•** Testpersonen avslutar själv testet (eller så kan testledaren göra det) genom att stänga fönstret.

*Observera att pop-up blockad måste vara inaktiverad för att testningen ska starta.*

Copyright © 2016 NCS Pearson, Inc. or its affiliate(s). All rights reserved. Pearson and Q-global are trademarks in the U.S. and/or other countries, of Pearson Education, Inc., or its affiliates.

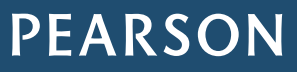

*Granska testningen och generera rapport*

- **•** När testpersonen avslutat testet loggar du in på Q-global.
- **•** Hitta aktuell testperson i tabellen över testpersoner och klicka på raden. Sidan med testpersonens bakgrundsuppgifter visas.
- **•** Klicka på raden för aktuellt test. Du kan granska svaren på de enskilda uppgifterna innan en rapport genereras. Klicka i så fall på **Redigera**.
- **•** Uppdatera önskad information. Klicka på **Spara**.
- **•** Generera en rapport genom att klicka på **Generera rapport**.

### **Fjärradministrering på skärm**

Fjärradministrering på skärm finns tillgängligt för vissa test (till exempel, BAI, AWMA-2 och D-REF) på Q-global. På sidan *Uppgifter om testet*, vid administreringssätt, markeras cirkeln vid **Fjärradministrering på skärm**. Testpersonen kommer att få en e-postinbjudan att besvara testet. Möjligheten till manuell inmatning av data inaktiveras.

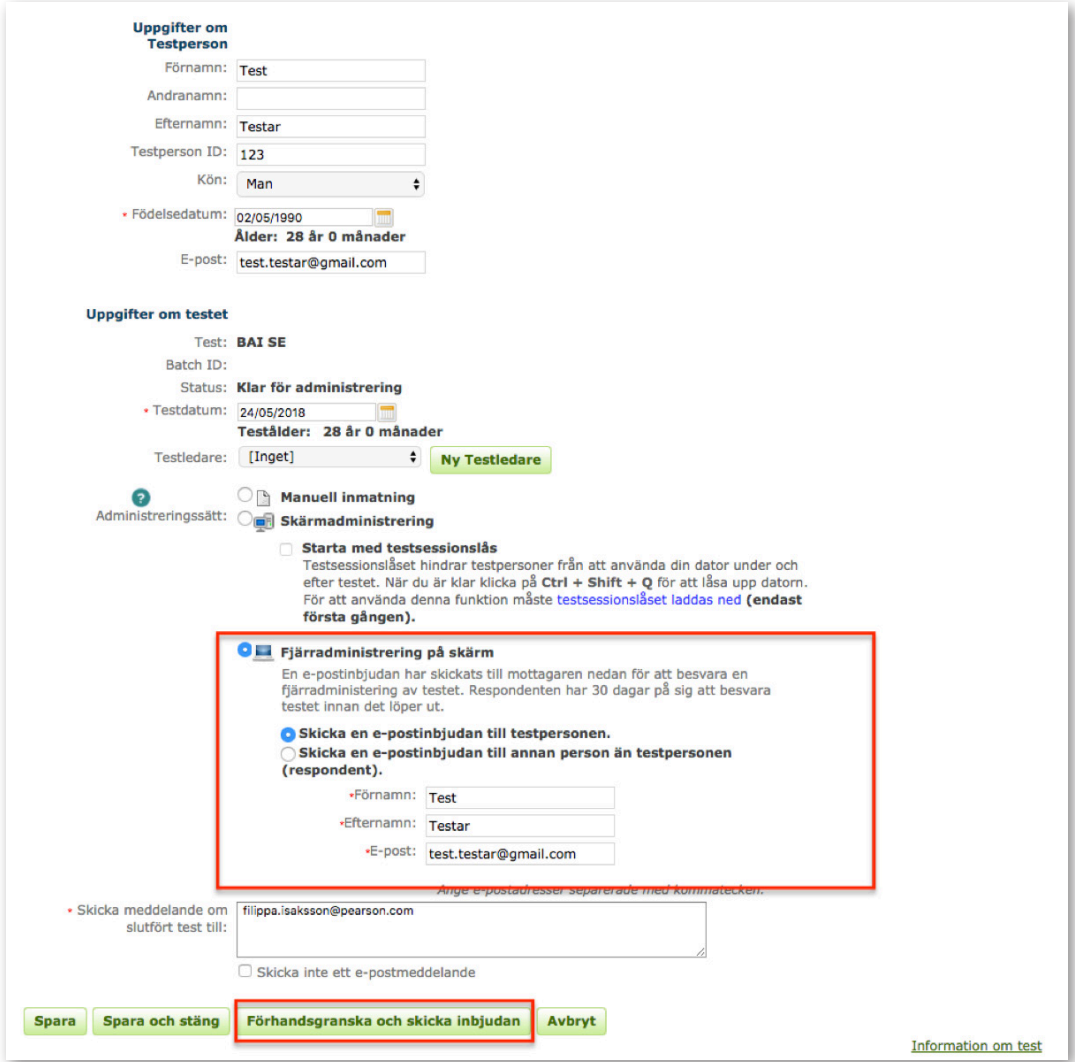

Copyright © 2016 NCS Pearson, Inc. or its affiliate(s). All rights reserved. Pearson and Q-global are trademarks in the U.S. and/or other countries, of Pearson Education, Inc., or its affiliates.

### ALWAYS LEARNING

### *Tilldela test*

- **•** Tilldela aktuellt test till testpersonen (se avsnittet *Tilldela nytt test i kapitel 4 Hantera testningar och generera rapporter*).
- **•** Ange efterfrågad information.
- **•** Klicka på **Fjärradministrering på skärm** vid administreringssätt.
- **•** Ange efterfrågad information.
- **•** Klicka på **Förhandsgranska och skicka e-postinbjudan**. Sidan *E-postinbjudan till testning* öppnas.

### *Skicka e-postinbjudan*

- **•** Ange efterfrågad information. Kontrollera att e-postadressen är korrekt.
- **•** Klicka på **Skicka inbjuda**n. Ett bekräftelsemeddelande visas.
- **•** Klicka på **Stäng**.

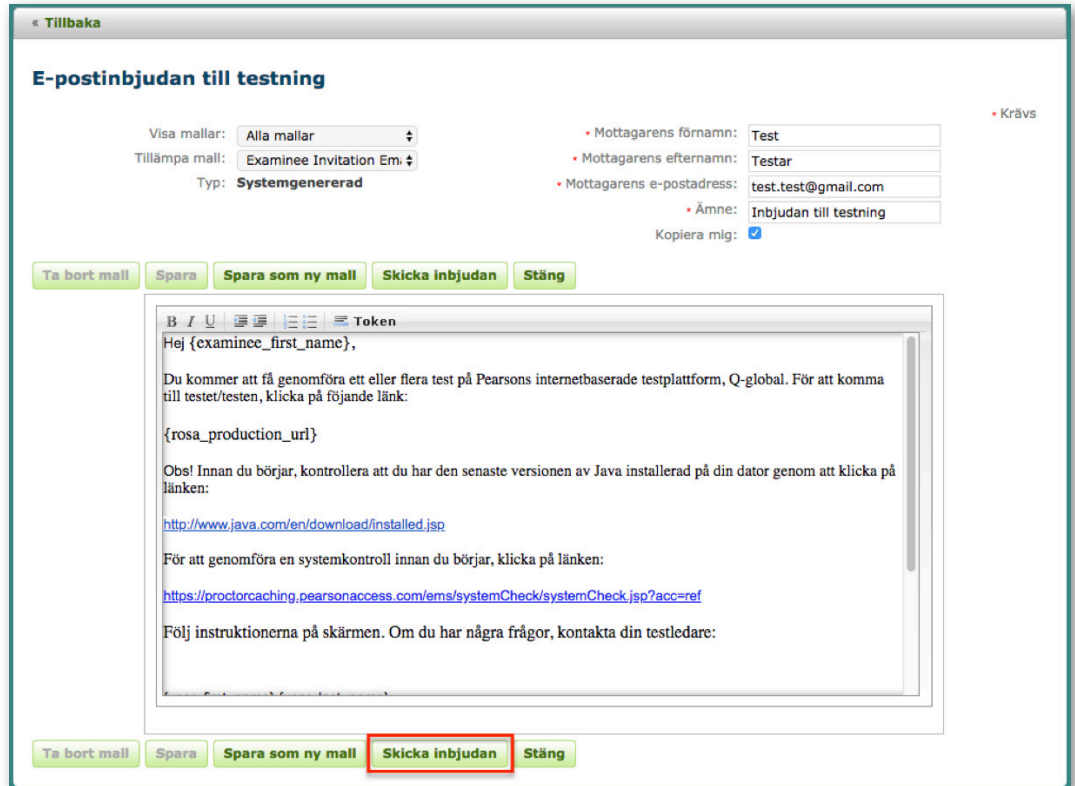

*Anpassa e-postmallen*

- **•** Du har möjlighet att anpassa e-postmallen efter dina behov.
- Gör ändringarna direkt i e-postinbjudan. Ta inte bort information inom {}.
- **•** Klicka på **Spara som ny mall**. Fönstret *Spara anpassad mall* öppnas.
- **•** Ange ett **Mallnamn**.
- **•** Välj **Typ** (privat, tillgängliga för det här kontot, eller tillgängliga för alla konton).
- **•** Klicka på **OK**.
- **•** Ett bekräftelsemeddelande visas.

Copyright © 2016 NCS Pearson, Inc. or its affiliate(s). All rights reserved. Pearson and Q-global are trademarks in the U.S. and/or other countries, of Pearson Education, Inc., or its affiliates.

**PEARSON** 

### **Token**

Du har möjlighet att lägga till och ta bort tokens (datakällor) i texten i e-postmallen. Alla Q-global e-postmallar har redan systemdefinierade token och är skrivna inom klamrar { }.

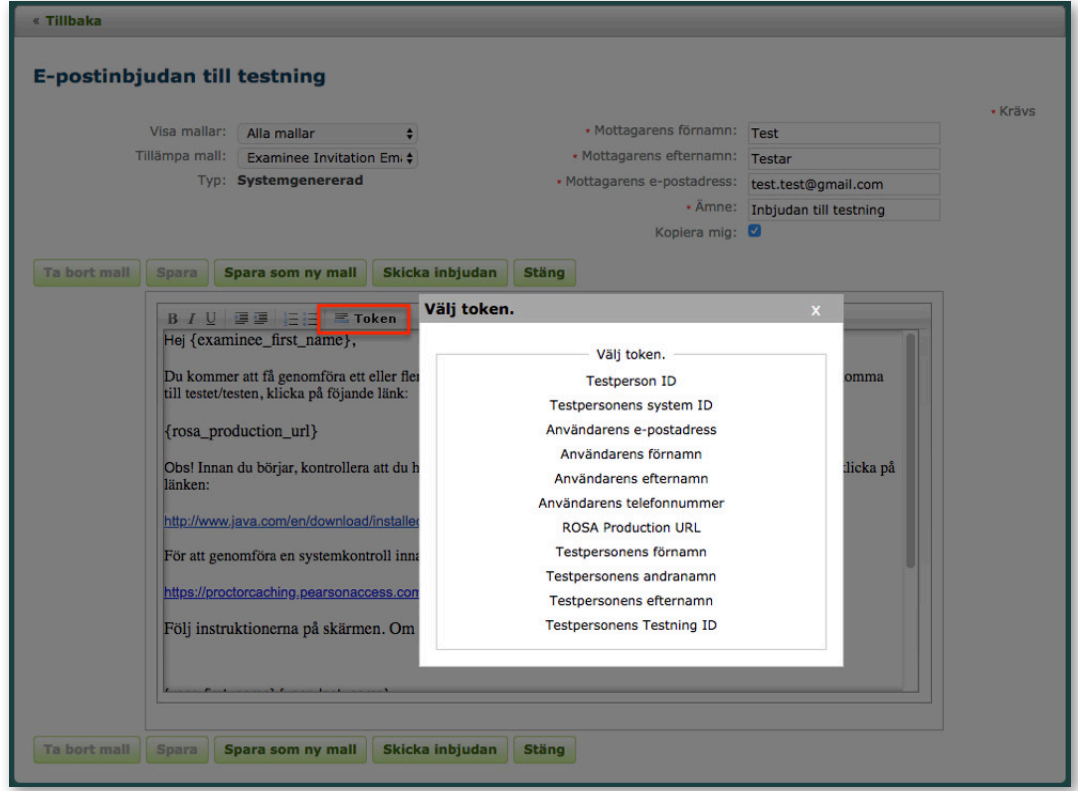

### *Lägg till token*

- **•** Placera musmarkören på det ställe i texten där du vill lägga till ett token.
- **•** Klicka på **Token** i e-postmallen. Fönstret *Välj Token* öppnas.
- **•** Välj ett token från listan.
- **•** Det nya token visas nu i mallen.
- **•** Klicka på **Spara som ny mall**.

### *Ta bort token*

- **•** Hitta aktuell *token* i e-postmallen.
- **•** Klicka med musmarkören före eller efter aktuellt token.
- **•** Använd backstegstangenten (eller delete) för att ta bort token (glöm inte att ta bort klamrarna { }).
- **•** Klicka på **Spara som ny mall**.

Copyright © 2016 NCS Pearson, Inc. or its affiliate(s). All rights reserved. Pearson and Q-global are trademarks in the U.S. and/or other countries, of Pearson Education, Inc., or its affiliates.

**PEARSON** 

### Kapitel 6 Hantera konton och behörighetsnivåer

När ett nytt konto skapas blir den person som är ansvarig för kontot kontoägare i systemet. Denna person upprättas av Pearson Assessment. Andra användare kan läggas till i kontot av kontoägaren eller kontoadministratören. Systemet är flexibelt och ger dig möjlighet att i en kontohierarki skapa användare och underkonton som är anpassade till verksamheten. Kontohierarkin visas som en trädvy och ger en visuell bild av ditt konto, användare och underkonton.

*Observera!* Din roll och tillhörande behörighet, som är förknippade med ditt konto, kan begränsa din möjlighet att se eller redigera innehållet i systemet, se vidare avsnittet *Systemdefinierade användarroller och behörigheter*.

### **Uppgifter om kontot**

Klicka på **Hantera konton** i huvudmenyn och på raden med kontots namn för att se *Uppgifter om kontot*.

*Uppgifter om kontot* innehåller information om kontot såsom, affärsenhetens namn, namnet på det överordnade kontot, e-postadress, telefonnummer, kontonummer, behörighetsnivå och kontots status.

*Huvudkontakt* innehåller information om den som är huvudansvarig för kontot. Vid behov är det denna person som ska kontaktas.

*Regionala inställningar* visar inställningar som är definierade för kontot; tidszon, datumformat, språk och nummerformat. Dessa inställningar kan ändras på användarnivå.

*Vissa inställningar* är standardinställningar i systemet och kan ändras efter behov. Exempelvis kan testperson ändras till elev eller respondent, och testledare till lärare, förälder eller respondent.

### *Redigera uppgifter om kontot*

- **•** Klicka på **Mitt konto** i huvudmenyn.
- **•** Klicka på **Redigera**.
- **•** Ange önskade uppdateringar.
- **•** Klicka på **Spara**.

*Hantera kontohierarkin*

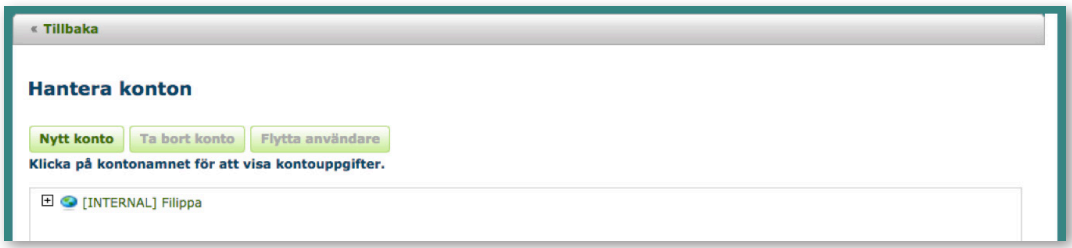

Här kan du välja redigera kontouppgifter, skapa nya konton, ta bort konton och flytta användare mellan konton.

- **•** Klicka på **Hantera konton** i huvudmenyn.
- **•** Klicka på **+** för att utvidga visningen, klicka på **-** för att minimera visningen. Nya underkonton ärver kontoägarens uppgifter (det vill säga inställningar på kontot) men kan ändras i ett senare skede under *Mitt konto* och *Redigera*.
- **•** Globsymbolen representerar sidorna för olika konton och underkonton.
- **•** Personsymbolen representerar användares koppling till konton eller underkonton.
- **•** Du ska ha korrekt roll och behörighet för att skapa, redigera, flytta eller ta bort användare, konton eller underkonton.
- **•** Flyttning av ett underkonto kan påverka behörighetsnivån för tillhörande användare. Var försiktig när du använder denna funktionalitet.
- **•** Flyttning av en användare från ett konto eller underkonto kan påverka användarens möjlighet att se testpersonsposter.
- **•** Trädvyn för samma konton/underkonton, eller en del av vyn, används för att navigera till andra underkonton som du har tillgång till.

Copyright © 2016 NCS Pearson, Inc. or its affiliate(s). All rights reserved. Pearson and Q-global are trademarks in the U.S. and/or other countries, of Pearson Education, Inc., or its affiliates.

**PEARSON** 

### **Hantera användare på kontot**

### *Ny kontoanvändare*

- **•** Klicka på **Hantera konton** i huvudmenyn och sedan på aktuellt kontonamn (*inte* i rutan vid namnet).
- **•** Klicka på **Användare**.
- **•** Klicka på **Ny användare**.
- **•** Fönstret *Skapa kontoanvändare* öppnas.
- **•** Ange efterfrågad information.
- **•** Klicka på **Spara**.
- **•** Ett aktiverings e-postmeddelande skickas automatiskt till den nya användaren för registrering och aktivering av kontot.

### *Ny testledare som inte är användare*

- **•** Klicka på **Hantera konton** i huvudmenyn och klicka på aktuellt kontonamn (*inte* i rutan vid namnet) i kontohierarkin.
- **•** Klicka på **Användare**.
- **•** Klicka i cirkeln vid **Testledare**. Sektionen visar en tabell över alla testledare i kontot.
- **•** Klicka på **Ny Testledare**.
- **•** Ange efterfrågad information.
- **•** Klicka på **Spara**.

### *Ta bort användare på kontot*

- **•** Klicka på **Hantera konton** i huvudmenyn och klicka på aktuellt kontonamn (*inte* i rutan vid namnet) i kontohierarkin.
- **•** Klicka på **Användare**.
- **•** Klicka i rutan vid aktuell användare.
- **•** Klicka på **Ta bort**.

### *Flytta användare på kontot*

- **•** Klicka på **Hantera konton** i huvudmenyn och klicka på aktuellt kontonamn (*inte* i rutan vid namnet) i kontohierarkin.
- **•** Klicka på rutan vid den användare du vill flytta. Klicka på **Flytta**. Fönstret *Flytta* öppnas.
- **•** Klicka på det konto du vill flytta användaren till.
- **•** Klicka på **Flytta användar**e.

### *Översikt över användare på kontot*

- **•** Klicka på **Hantera konton** i huvudmenyn.
- **•** Klicka på aktuellt kontonamn (*inte* i rutan vid namnet) i kontohierarkin. Sidan *Uppgifter om kontot* visas.
- **•** Klicka på **Användare**. Sektionen visar en tabell över alla användare i kontot (klicka på rutan vid **Inkludera underkonton** för att även visa användare i dem). Du kan växla mellan att visa användare, användarroller och testledare.

Copyright © 2016 NCS Pearson, Inc. or its affiliate(s). All rights reserved. Pearson and Q-global are trademarks in the U.S. and/or other countries, of Pearson Education, Inc., or its affiliates

**PEARSON** 

### **Hantera konto**

*Nytt konto* 

- **•** Klicka på **Hantera konton** i huvudmenyn och klicka på **Nytt konto**. Fönstret *Nytt konto* öppnas.
- **•** Klicka på **(...)** vid sidan av det överordnade kontot.
- **•** Klicka på aktuellt kontonamn (*inte* i rutan vid namnet) som du vill lägga till ett nytt konto i.
- **•** Ett fönster öppnas där du kan välja var det nya kontot ska placeras i förhållande till nuvarande kontohierarki. *Välj överordnat konto*.
- **•** Observera att om du vill lägga till ett underkonto ska det skrivas in vid *Namn*, det vill säga skriv in *Underkonto*.
- **•** Ange efterfrågad information.
- **•** Klicka på **Spara** för att skapa det nya kontot.
- **•** Ett aktiverings e-postmeddelande skickas automatiskt till den nya användaren för registrering och aktivering av kontot.

### *Ta bort konto*

- **•** Klicka på **Hantera konton** i huvudmenyn och klicka på rutan vid aktuellt kontonamn i kontohierarkin.
- **•** Klicka på **Ta bort konto** och fönstret *Ta bort konto* öppnas.
- **•** Klicka på **Ta bort**.
- **•** Observera att när kontot tas bort tas även alla användare på kontot att tas bort.

### *Redigera konto*

- **•** Klicka på **Mitt konto** i huvudmenyn och klicka på **Redigera**.
- **•** Ange önskade uppdateringar.
- **•** Klicka på **Spara**.

### **Ytterligare information**

- **•** Underkonton delar inte testpersonsposter. En ny testpersonspost måste skapas om du vill kunna se den i två underkonton.
- **•** Om fältet *Kontot är* är angivet som *Inaktiverat* kan du inte logga in på kontot. Ta kontakt med din kontoägare eller kontoadministratör i din organisation som kan ändra inställningen. Du kan även ta kontakt med Pearson Assessment som kan aktivera kontot åt dig.
- **•** Kontoägaren har den högsta behörighetsnivån på Q-global. Alla konton eller underkonton under kontoägaren kan ges samma behörighetsnivå eller lägre.

### **Uppgifter om kontot – Portföljer och test**

- **•** Klicka på **Hantera konton** i huvudmenyn och klicka på aktuellt kontonamn.
- **•** Klicka på **Portföljer och test**.
- Sidan visar tillgängliga portföljer på kontot.
- **•** Klicka på **Tillgängliga test** om du söker efter ett specifikt test.
- **•** Klicka på aktuellt testnamn och *Uppgifter om test* i kontot visas.
- **•** Klicka på **Ytterligare information** för att komma till Pearson Assessments hemsida där du kan läsa mer om testet.

Copyright © 2016 NCS Pearson, Inc. or its affiliate(s). All rights reserved. Pearson and Q-global are trademarks in the U.S. and/or other countries, of Pearson Education, Inc., or its affiliates

**PEARSON** 

**PEARSON** 

### **Uppgifter om kontot – Hantera testlager**

När en licens har köpts kan du tilldela licenser/förbrukningar till användare på ditt konto. De får då tillgång till relevant material i *Resursbiblioteket*.

Det finns tre typer av tillgångar på Q-global:

- **•** Digitalt bibliotek är ej aktivt för närvarande
- **•** Licenslager
- **•** Förbrukningar i testlager

### *Tilldela licens till användare*

- **•** Klicka på **Hantera konton** i huvudmenyn och klicka på aktuellt kontonamn (*inte* i rutan vid namnet).
- **•** Klicka på **Testlager**.
- **•** Hitta aktuellt test i tabellen.
- **•** Klicka på **Hantera** i kolumnen *Handling*.
- **•** Välj användare genom att klicka på rutan vid användarens namn i tabellen *Användare*.
- **•** Klicka på **Vald tilldelning**.
- **•** Tabellen uppdateras automatiskt.
- **•** Användare kan enbart tilldelas en licens för en och samma produkt.

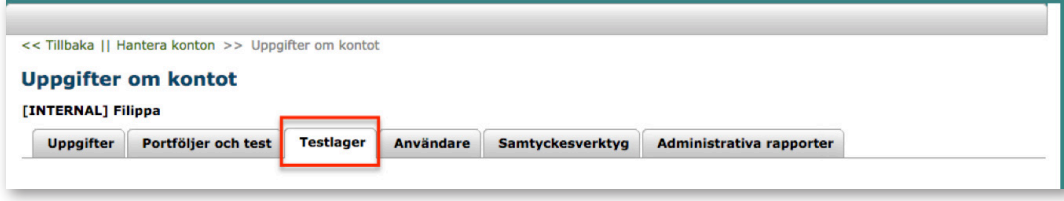

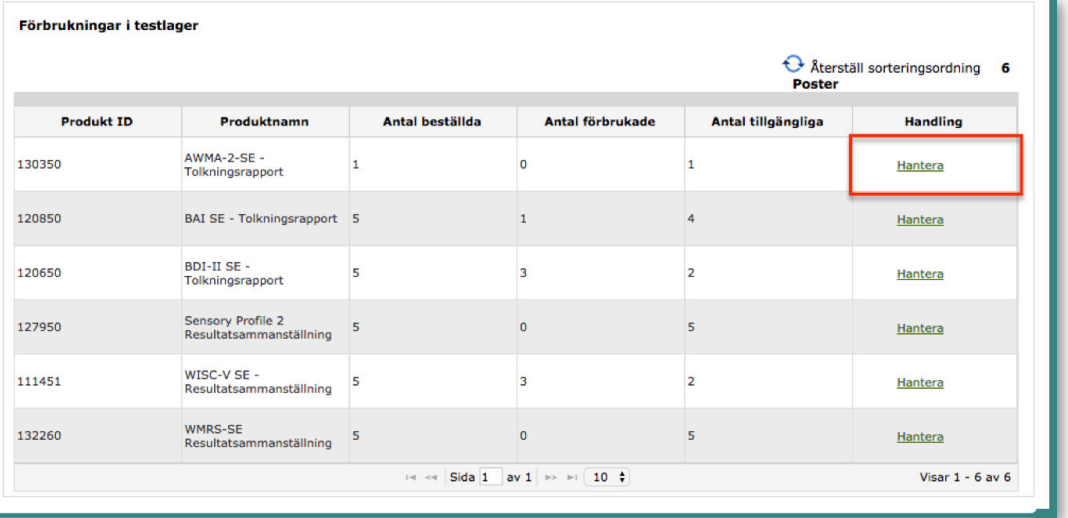

### *Återkalla licens från användare*

- **•** Klicka på rutan vid aktuell användares namn i tabellen *Användare*.
- **•** Klicka på **Återkalla vald tilldelning**.
- **•** Tabellen uppdateras automatiskt.

När en licens återkallas från en användare återförs den till kontots testlager och kan tilldelas annan användare på kontot.

### **Hantera förbrukningar**

Några test på Q-global är inte licensbaserade utan baseras på antalet deltest som administreras, så kallade förbrukningar. Beroende på *hur många deltest* som administrerats och inkluderats i en rapport påverkar det antalet förbrukningar i testlagret, det vill säga antalet förbrukningar minskar med antalet administrerade deltest.

Som standardinställning har alla användare på kontot möjlighet att administrera test eller enskilda deltest och generera rapporter. Om du har behov att kontrollera förbrukningar i kontot kan du göra det som kontoägare och/eller kontoadministratör, liksom styra användningen av förbrukningar på kontot.

- **•** Klicka på **Hantera konton** i huvudmenyn och klicka på aktuellt kontonamn (inte i rutan vid namnet).
- **•** Klicka på **Testlager**.
- **•** Hitta aktuellt produktnamn i tabellen *Förbrukningar i testlager*.
- **•** Klicka på länken **Hantera** i kolumnen *Handling*.

### *Tilldela förbrukningar till användare och/eller underkonto*

Tabellen *Tilldelning av förbrukningar* ger möjlighet att tilldela och återställa förbrukningar i ditt konto. Som standardinställning delar alla underkonton och användare alla tillgängliga förbrukningar. När förbrukningarna delas (som standardinställning) kommer informationen i tabellen att vara tom för respektive användare i kontot.

- **•** Klicka på **Hantera konton** i huvudmenyn och klicka på aktuellt kontonamn (*inte* i rutan vid namnet).
- **•** Klicka på **Testlager**.
- **•** Klicka på **Tillgängliga test**.
- **•** I tabellen *Tillgängliga förbrukningar* klickar du på **Hantera** i kolumnen *Handling*.
- **•** Hitta aktuell användare och klicka på **Pennan** i kolumnen *Användartilldelning*.
- **•** Ett fält öppnas och antalet förbrukningar som ska tilldelas anges.
- **•** Tabellen uppdateras automatiskt.

### *Återställa förbrukningar från användare och/eller underkonto*

- **•** Klicka på **Tillgängliga test**.
- **•** I tabellen *Tillgängliga förbrukningar* klickar du på **Hantera** i kolumnen *Handling*.
- **•** Hitta aktuell användare och klicka på **Pennan** i kolumnen *Användartilldelning*.
- Ett fält öppnas och antalet förbrukningar som ska återställas anges.
- **•** Klicka på **Återställ tilldelning**.
- **•** Genom att klicka på **Återställ tilldelningar** återförs förbrukningar från användaren eller underkontot till det överordnade kontot.

### **Systemdefinierade användarroller och tillhörande behörigheter**

*Översikt över användarroller och behörigheter*

- **•** Klicka på **Hantera konton** i huvudmenyn.
- **•** Klicka på aktuellt kontonamn (*inte* i rutan vid namnet) i kontohierarkin.
- **•** Klicka på **Användare**.
- **•** Klicka på cirkeln vid **Användarroller**.
- **•** Klicka på aktuellt **Rollnamn**. Fönstret *Rolluppgifter* öppnas.
- **•** En lista med de behörigheter som är förknippade med användarrollen visas.

Copyright © 2016 NCS Pearson, Inc. or its affiliate(s). All rights reserved. Pearson and Q-global are trademarks in the U.S. and/or other countries, of Pearson Education, Inc., or its affiliates.

### ALWAYS LEARNING

*Skapa ny roll*

- **•** Klicka på **Hantera konton** i huvudmenyn.
- **•** Klicka på aktuellt kontonamn (*inte* i rutan vid namnet) i kontohierarkin.
- **•** Klicka på **Användare**. Sidan *Uppgifter om kontot* visas med en tabell över alla användare i kontot (klicka på rutan vid **Inkludera underkonton** för att även visa användare i dem).
- **•** Klicka på cirkeln vid **Användarroller**.
- **•** Klicka på **Ny roll**. Fönstret *Nya rolluppgifter* öppnas.
- **•** Klicka på **Spara**.
- **•** Om du vill skapa en användarroll som finns i systemet ska du ange ett existerande rollnamn, välja motsvarande roll i listrutan *Kopiera behörigheter från roll* och klicka på **Kopiera**.
- **•** Om du vill skapa en roll som inte finns i systemet ska du ange ett nytt namn på användarrollen. Vid *Behörighet* markerar du de behörigheter som du vill tilldela den nya rollen.
- **•** Klicka på **Spara**.

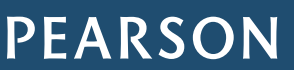